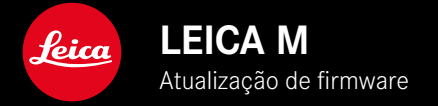

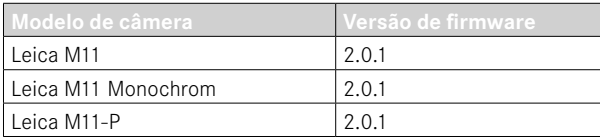

# **NOVO**

- A função Disparador automático está no ponto de menu individual e é combinável deste modo com os modos de operação Individual e Variação da exposição .
- O novo ponto de menu Tethering no modo USB permite "Tethered Shooting" através de cabo USB com Capture One Pro™ e Adobe Photoshop Lightroom™.
- **Apenas Leica M11-P:** as captações podem ser agora assinadas com credenciais de conteúdo ( Leica Content Credentials ).
- **Apenas Leica M11 e Leica M11-P:** função Extended Dynamic Range para otimização das zonas escuras

# **ALARGAMENTO**

- Os primeiros três carateres do nome do ficheiro são agora alteráveis.
- No menu Modo Touch foi adicionada a função Desligar (mode LV) .

# **MELHORIA**

- O obturador da câmera está agora fechado na mudança de objetiva.
- Ligação mais rápida a Leica FOTOS.
- O comando à distância da câmera através de Leica FOTOS foi nitidamente acelerado.

# **CORREÇÃO DE ERROS**

• Foram eliminados diferentes erros na firmware

# **Informação importante para a utilização do cartão de memória**

• Em casos raros, podem ocorrer problemas técnicos na utilização de cartões SD UHS-I. Uma otimização para cartões SD correspondentes já está prevista para uma atualização de firmware posterior. Para evitar este erro no geral e garantir o melhor desempenho da sua câmera, a Leica recomenda a utilização de cartões UHS-II.

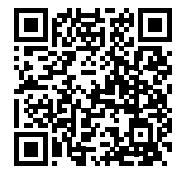

As instruções detalhadas para download podem ser encontradas em: https://en.leica-camera.com/Service-Support/Support/Downloads

Para encomendar uma cópia impressa gratuita das instruções detalhadas, por favor registe-se em: www.order-instructions.leica-camera.com

# **ATUALIZAÇÕES DE FIRMWARE**

A Leica está constantemente a trabalhar no desenvolvimento e otimização da sua câmera. Uma vez que muitas das funções da câmera são comandadas exclusivamente pelo software, as melhorias e os alargamentos da gama de funções podem ser instalados na sua câmera numa data posterior. Para este fim, a Leica oferece atualizações de firmware em intervalos irregulares, que estão disponíveis para download na nossa homepage. Depois de ter registado a sua câmera, a Leica informá-lo-á sobre todas as novas atualizações. Os utilizadores da Leica FOTOS também são informados automaticamente sobre as atualizações de firmware para as suas câmeras Leica.

A instalação de atualizações de firmware pode ser realizada através de dois caminhos diferentes.

- Confortavelmente através da aplicação Leica FOTOS
- Diretamente através do menu da câmera

**Para determinar que versão de firmware está instalada**

- ▸ No menu principal, selecionar  Informações da câmera
	- Ao lado do ponto de menu  Versão de firmware câmera  é visualizada a versão de firmware.

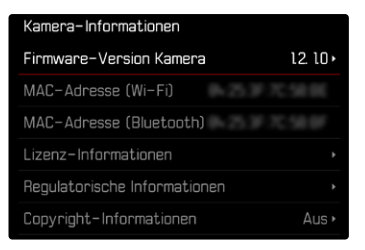

Mais informações sobre o registo, atualizações de firmware ou os seus downloads para a sua câmera, bem como quaisquer alterações e complementos às explicações deste manual de instruções, podem ser encontrados na "Área do Cliente" em: club.leica-camera.com

## **REALIZAR ATUALIZAÇÕES DE FIRMWARE**

A interrupção de uma atualização de firmware em curso pode provocar danos graves e irreparáveis no seu equipamento! Por esta razão, durante a atualização do firmware deve respeitar sobretudo as seguintes indicações:

- Não desligar a câmera!
- Não remover o cartão de memória!
- Não remover a bateria!
- Não remover a objetiva!

#### Notas

- Se a bateria não estiver suficientemente carregada, aparecerá uma mensagem de aviso. Neste caso, carregue primeiro a bateria e repita o procedimento acima descrito.
- No submenu  Informações da câmera  encontrará dispositivos adicionais e marcas e números de aprovação específicos do país.

# **PREPARAÇÕES**

- ▸ Carregar completamente a bateria e colocá-la na câmera
- ▸ Remover do cartão de memória todos os ficheiros de firmware eventualmente existentes
	- Recomenda-se que todas as imagens do cartão de memória sejam armazenadas para posteriormente serem formatadas na câmera.

(Atenção: perda de dados! Ao formatar o cartão de memória todos os dados no cartão são perdidos.)

- Por precaução também deve realizar uma cópia de segurança dos ficheiros existentes na memória interna.
- ▸ Descarregar o firmware mais recente
- ▸ Guardar no cartão de memória
	- O ficheiro de firmware tem de ser armazenado no nível mais superior do cartão de memória (não numa subpasta).
- ▸ Colocar o cartão de memória na câmera
- ▸ Ligar a câmera

### **ATUALIZAR O FIRMWARE DA CÂMERA**

- ▸ Realizar as preparações
- ▸ No menu principal, selecionar  Informações da câmera
- ▸ Selecionar  Versão de firmware câmera
- ▸ Selecionar  Atualização de firmware
	- Aparece uma consulta com informações sobre a atualização.
- ▸ Verificar a informação sobre as versões
- ▸ Selecionar  Sim
	- A consulta  Pretende armazenar os perfis no cartão SD?  aparece.
- ▸ Selecionar  Sim / Não
	- A atualização começa automaticamente.
	- O LED de estado inferior pisca durante o processo.
	- Após a conclusão com êxito, aparece uma mensagem correspondente e a câmera reinicia-se.

#### Nota

• Após o reinício, a data e hora, bem como o idioma devem ser novamente definidos. As consultas correspondentes aparecem.

#### Atenção

Após a atualização e antes de um reinício da câmera, o cartão SD tem de ser removido da câmera.

Por favor, formate o cartão SD por meio de um computador, antes de o voltar a inserir na câmera.

## **DISPARADOR AUTOMÁTICO**

O disparador automático permite realizar imagens com um atraso pré-selecionado. Nesses casos, recomenda-se que a câmera seja montada sobre um tripé.

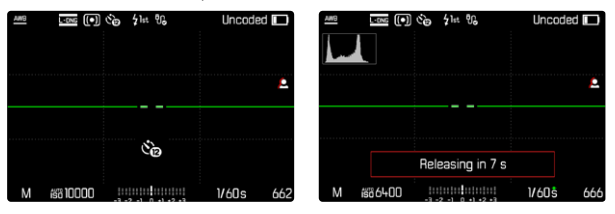

- ▸ No menu principal, selecionar  Disparador automático
- ▸ Selecionar  Disparador automático 2 s / Disparador automático 12 s
- ▸ Acionar
	- O ecrã fará uma contagem decrescente do tempo restante até ao disparo. Na parte da frente da câmera, o LED do disparador automático intermitente indica o fim do tempo de espera. Nos primeiros 10 s pisca lentamente, nos últimos 2 s pisca rapidamente.
	- Um tempo de espera do disparador automático em curso pode ser interrompido em qualquer altura, pressionando o botão MENU ou reiniciado, tocando no disparador.

#### Notas

- No modo de disparador automático, a definição da exposição só é realizada imediatamente antes da captação.
- A função de disparador automático apenas pode ser utilizada nos disparos simples e nas variações da exposição.
- A função permanece ativa, até que outra função seja selecionada no submenu  Modo de disparo .

## **TRANSFERÊNCIA DE DADOS**

#### **POR MEIO DE CABO USB OU "LEICA FOTOS CABLE"**

A câmera apoia diferentes possibilidades de transferência ( PTP  ou  Apple MFi ). Para este fim, a definição adequada tem de ser introduzida na câmera.

Configuração de fábrica:  Apple MFi 

- ▸ No menu principal, selecionar  Definições câmera
- ▸ Selecionar  Modo USB
- ▸ Selecionar a definição desejada
- ▸ Desligar e voltar a ligar a câmera
- Apple MFi  destina-se à comunicação com dispositivos iOS (iPhone e iPad)
- PTP  permite a transferência para computadores com MacOS ou Windows com programas capazes de PTP.
- Tethering  permite o Tethering para CaptureOne e Adobe Lightroom

#### Notas

- Para a transferência de ficheiros maiores, é recomendada a utilização de um leitor de cartões.
- Enquanto os dados estão a ser transferidos, a ligação USB não pode ser interrompida, caso contrário o computador e/ou a câmera podem "entrar em crash" e até mesmo provocar danos irreparáveis no cartão de memória.
- Enquanto os dados estão a ser transferidos, a câmera não pode ser desligada ou desligar-se-á, ela própria, devido à redução da capacidade de bateria, caso contrário o computador pode "entrar em crash". Pela mesma razão, a bateria não pode ser removida em caso algum, se a ligação estiver ativada.

## **CREDENCIAIS DE CONTEÚDO**

A assinatura das fotografias com ajuda desta função permite adicionar às suas fotografias detalhes de ordenação.

Ela engloba informações sobre a identidade do fabricante, bem como detalhes específicos da câmera segundo o padrão C2PA que foi utilizado para a realização das fotografias. Estes podem oferecer informações de ordenação úteis ao grupo-alvo, assim que a fotografia for partilhada ou publicada. As respetivas fotografias são marcadas com um símbolo

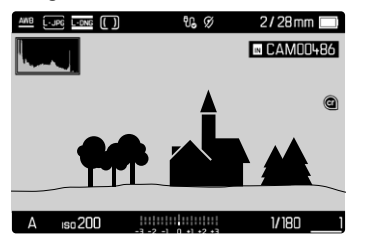

- ▸ No menu principal, selecionar  Informações da câmera
- ▸ Selecionar  Leica Content Credentials
- ▶ No ponto de menu Assinar conteúdo, acionar a função (Ligar)
- ▸ Selecionar no submenu  Copyright / Realizado por
	- Aparece um submenu do teclado.
- ▸ Introduzir as informações desejadas
- ▸ Confirmar

## Exoneração de responsabilidade

As "Credenciais de conteúdo" oferecem uma possibilidade de responsabilização pelos conteúdos das imagens e das alterações. No entanto, a Leica Camera AG não se responsabiliza pela inviolabilidade ou violação e não concede qualquer garantia pela utilização das "Credenciais de conteúdo" para uma determinada finalidade.

# **EXTENDED DYNAMIC RANGE**

Esta função permite uma otimização das zonas escuras. Os pormenores tornam-se bastante mais visíveis através desta função. Esta função só tem efeito sobre imagens no formato JPG.

Se a otimização das zonas escuras deve ser realizada e com que intensidade pode ser definido previamente em ( Desligar ,  Médio ,  Alto ).

- ▸ No menu principal, selecionar  Definições JPG
- ▸ Selecionar  Extended Dynamic Range
- ▸ Selecionar a definição desejada ( Desligar ,  Médio ,  Alto )